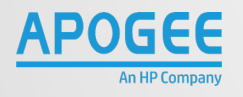

## HP FMULTI - FUNCTION FPRINTER *ONEDRIVE POSTER GUIDE*

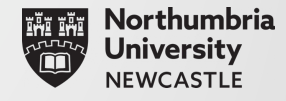

## **AT THE PRINTER**

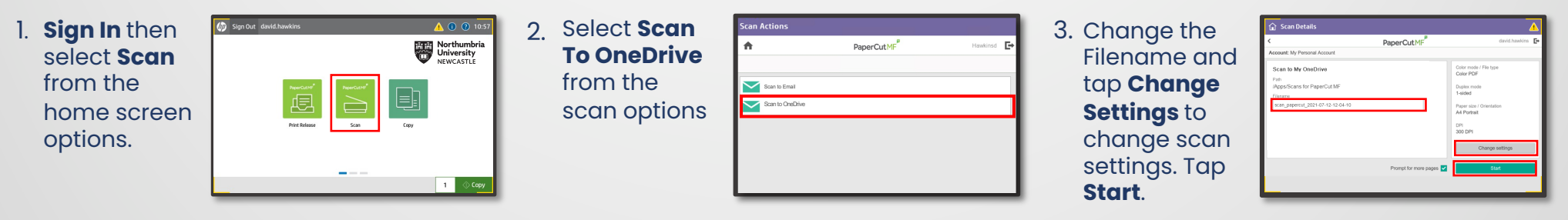

## **FIRST - TIME SET - U P**

On your first scan attempt, you'll need to login to your OneDrive on your PC to grant access for **PaperCut MF** scans to go to your OneDrive folder. After you've sent your first scan you'll will receive an email with a button to login.

4. In the email, click the **Login to OneDrive for Business button** linked to your OneDrive account and login using your email address and password.

**PLEASE NOTE:** The link is active for 24hrs after which it will become unusable.

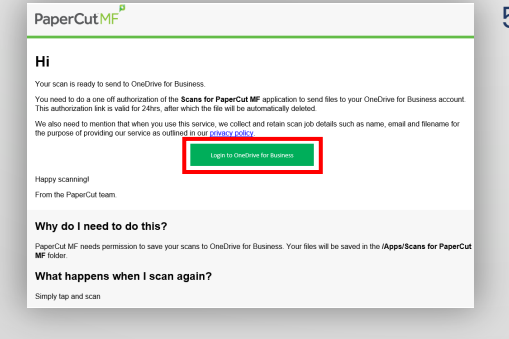

5. In the Permissions request Microsoft dialogue box that @harrisburgu.edu appears, click on **Consent**  Permissions requested **on behalf of your**  Scans for PaperCut MF **organisation** then **Accept**. This application is not published by Microsoft or your organization. This app would like to: N/ Have full access to your files / Maintain access to data you have given it access to You'll then ur organization see a sans that you allow this app to use **Fantastic!**  the provided links to their terms<br>t provided links to their terms these permissions a **You did it! Fantastic! You did it!** You've successfully authorized Scans for PaperCut MF to upload to your OneDrive for Business account box appear. Your files are uploading. If they aren't there already, they won't be far away

STAFF **PRINTER SUPPORT https://northumbria.service-now.com/selfservice** STUDENT **PRINTER SUPPORT https://myportal.northumbria.ac.uk/**